## **Порядок работы с сайтом**

1. Для регистрации нового пользователя на сайте конференции АГРОИНФО-2012 [\(http://conf.nsc.ru/agroinfo2012/ru\)](http://conf.nsc.ru/agroinfo2012/ru) на главной странице сайта выберите в меню, расположенном слева, пункт «Регистрация/Вход», как показано на рисунке 1.

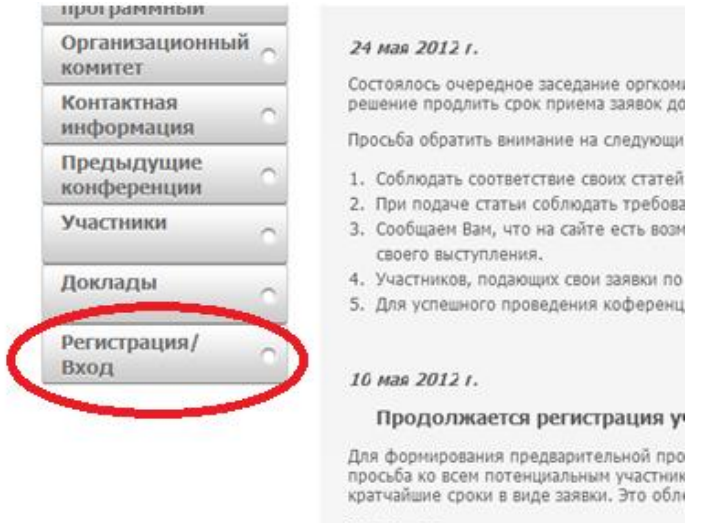

Рисунок 1 – Меню регистрация/вход

- 2. Если вы были ранее зарегистрированы на сайте, в открывшейся регистрационной форме введите ваши логин и пароль и нажмите кнопку «Войти».
- 3. Если вы еще не регистрировались на сайте, выберите «зарегистрируйтесь здесь».

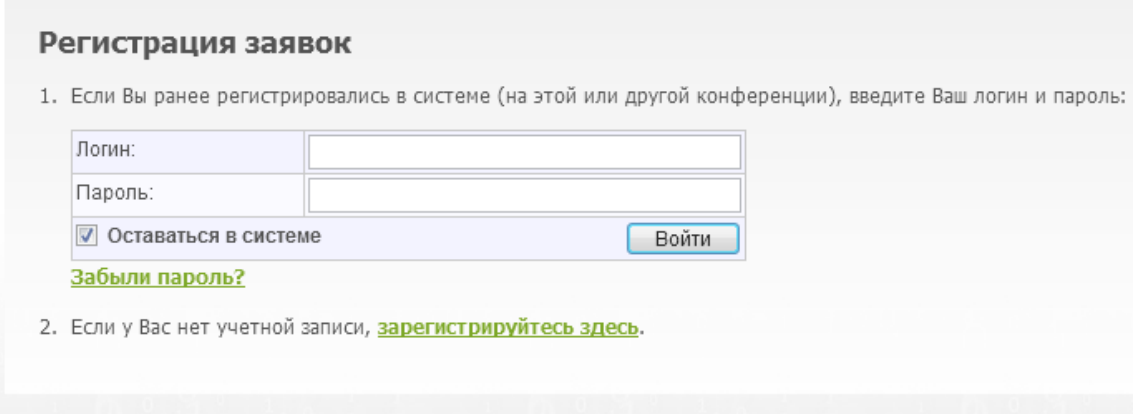

Рисунок 2 – Форма входа на сайт

- a. Откроется форма «Добавление заявки на участие», показанная на рисунке 3. Для регистрации вам необходимо заполнить обязательные поля, отмеченные красной звездочкой (в том числе и код подтверждения, показанный на картинке – 5 символов).
- b. Если вы хотите заполнить заявку на доклад позднее, пропустите следующий пункт.
- c. Если вы хотите сразу заполнить заявку на доклад, поставте галочку в поле «Перейти к заполнению заявки на доклад», расположенном выше кнопки «Сохранить».
- d. Нажмите кнопку «Сохранить».

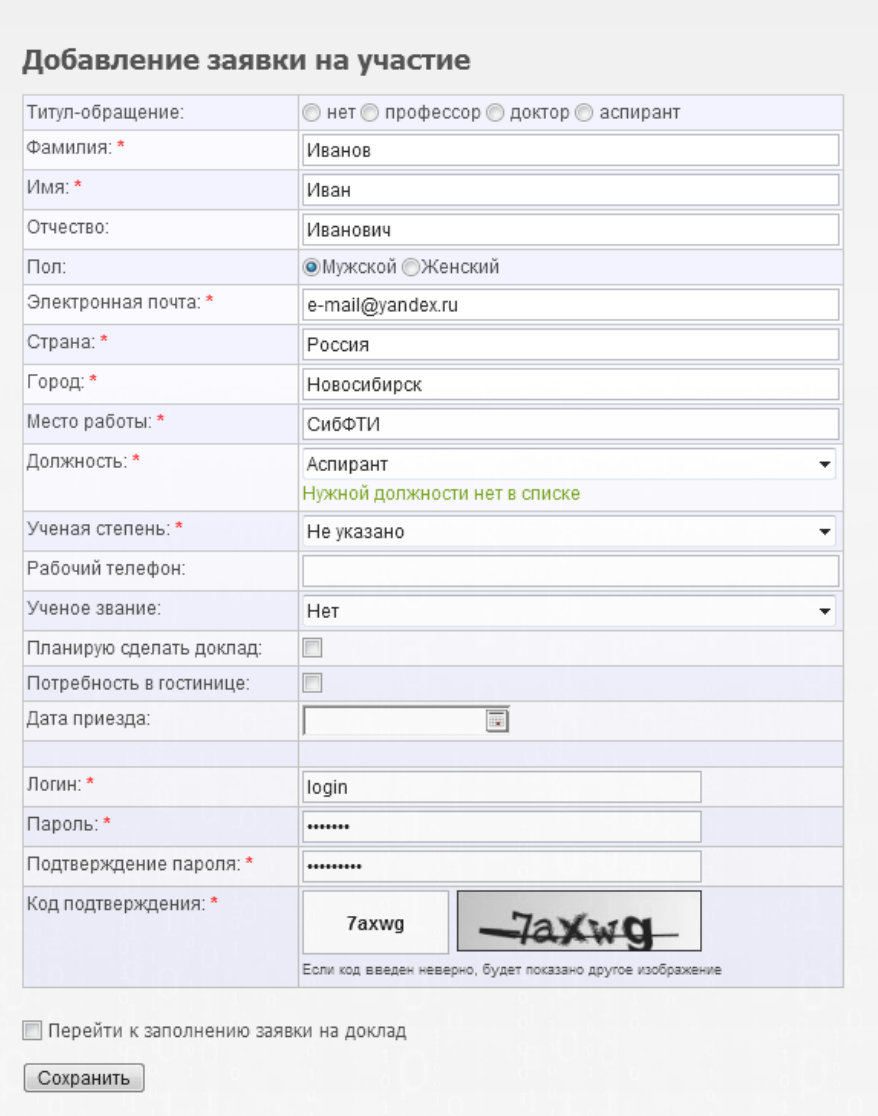

Рисунок 3 – Форма регистрации участника

- 4. После регистрации вы можете изменить свои данные или добавить доклады. Если вы уже выбрали «Перейти к заполнению заявки на доклад» (в пункте 3с), то вам необходимо заполнить форму, показанную на рисунке 4. Так же вы можете добавить доклад выбрав в меню «Личный кабинет» «Добавить новый доклад» (см. рисунок 5). Откроется форма, показанная на рисунке 4.
	- a. Поля, отмеченные красной звездочкой, обязательны для заполнения.

*Тезисы доклада* – краткое содержание вашего доклада, которое будет отображено на сайте.

- b. Чтобы добавить соавтора, нажмите кнопку «Добавить соавтора». Откроется форма, показанная на рисунке 6.
- c. После внесения информации в поля для добавления доклада нажмите кнопку «Сохранить».

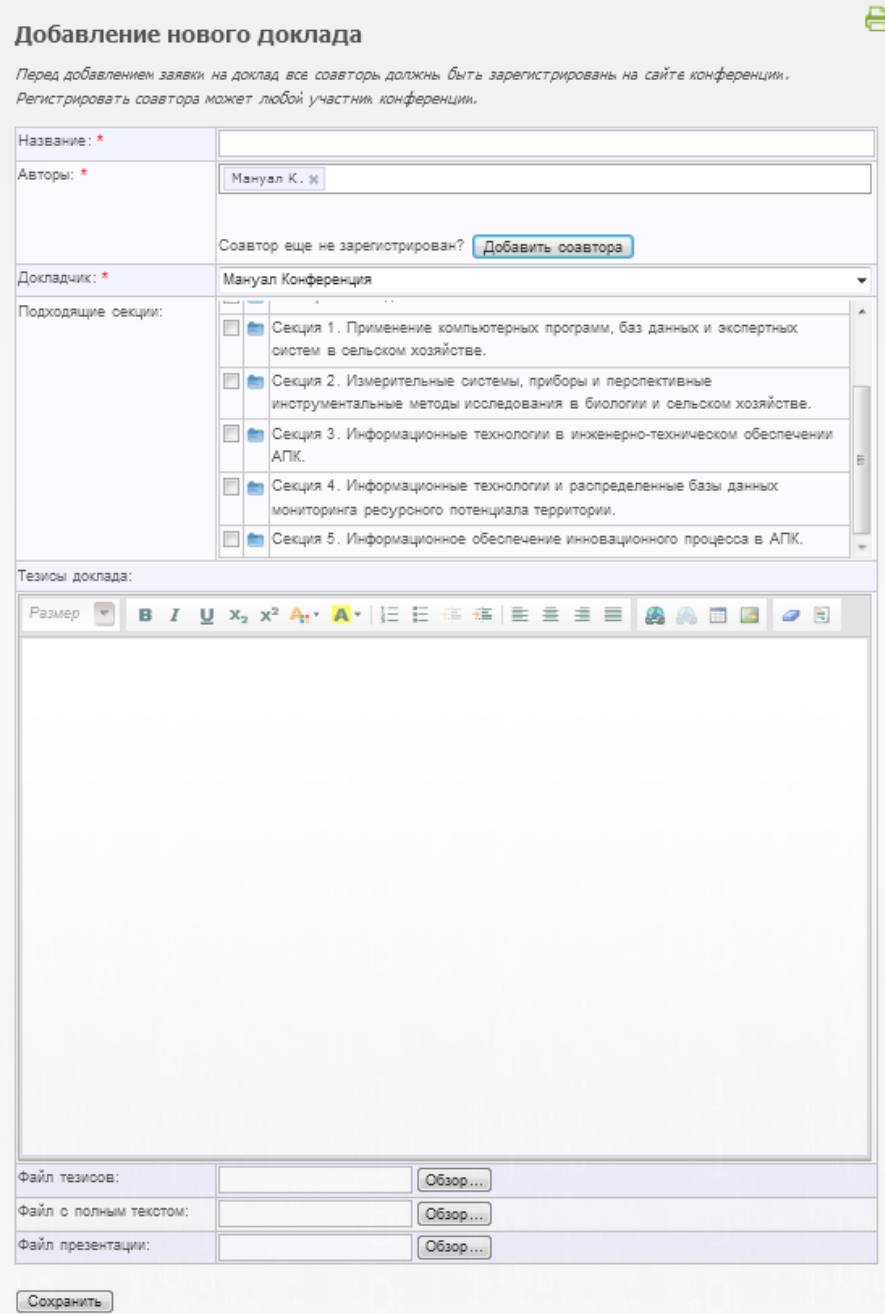

Рисунок 4 – Форма добавления доклада

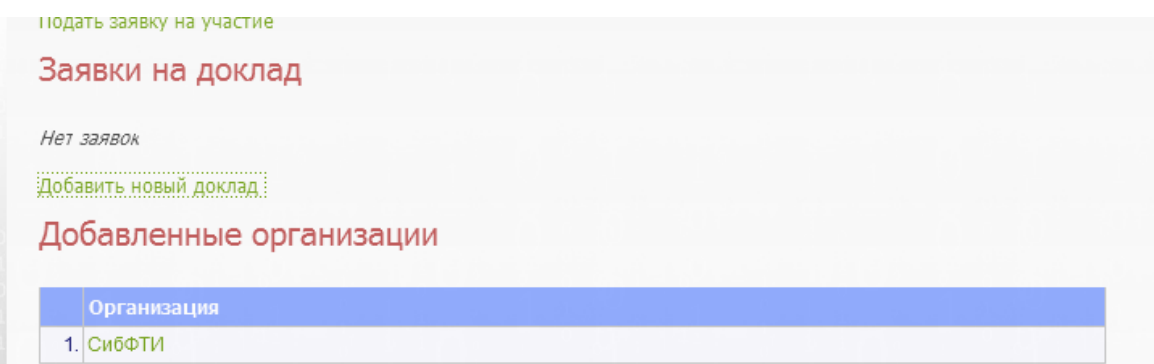

Рисунок5 – Форма добавления/редактирования заявок на доклад

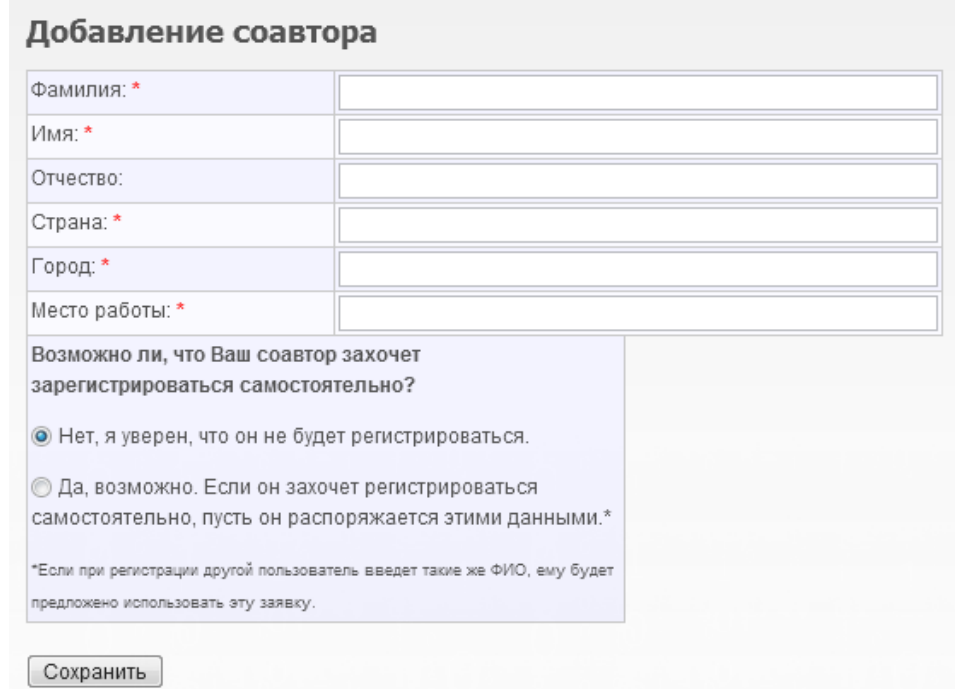

Рисунок 6 – Форма добавления соавтора